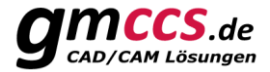

# X+ Electrodes Report

The Mastercam add-on **"X+ Electrodes Report"** makes it easy to create documentation about electrodes. In addition, Java Script can also be used to create a post-processor that generates NC output for a die-sinking EDM machine.

# **2 rules are to be followed absolutely!**

In order for the electrodes to be correctly identified, 2 rules must be followed.

- 1. Each electrode **must be placed on its own level**.
- 2. Each electrode has **at least 1 reference point**, which must be on the same level. Reference points are arc elements with the line style Zigzag.

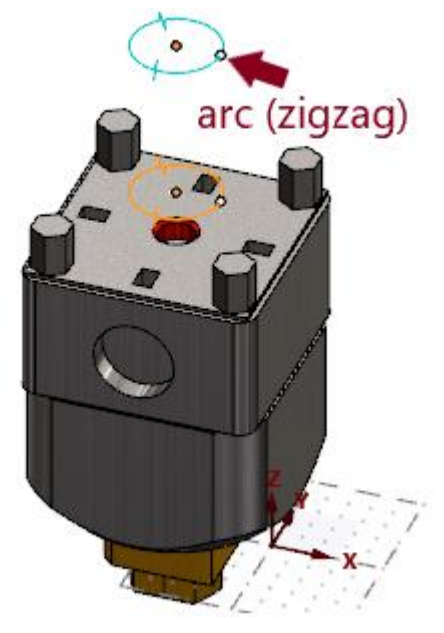

# **Reference points**

Reference points are used to identify a level on which an electrode is located.

Any number of reference points can be created on the level. Often, however, only 2 are needed. The first reference point is usually used as a safety distance or start position. The second reference point is then used as the focal position or target position.

#### *Tip*:

Reference points can be stored together with the electrode clamping device. The electrode clamping device can then be easily integrated with the *X+ merge fixture* tool.

# **Report layout**

The layout of a report is controlled by the CSS file. Together with JavaScript all doors are open. For example, a postprocessor can also be written that generates the NC output for a die-sinking EDM machine. For illustration some templates are already pre-installed with X+.

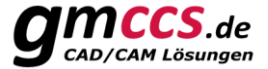

# **Use level name & level set name to setup your electrodes**

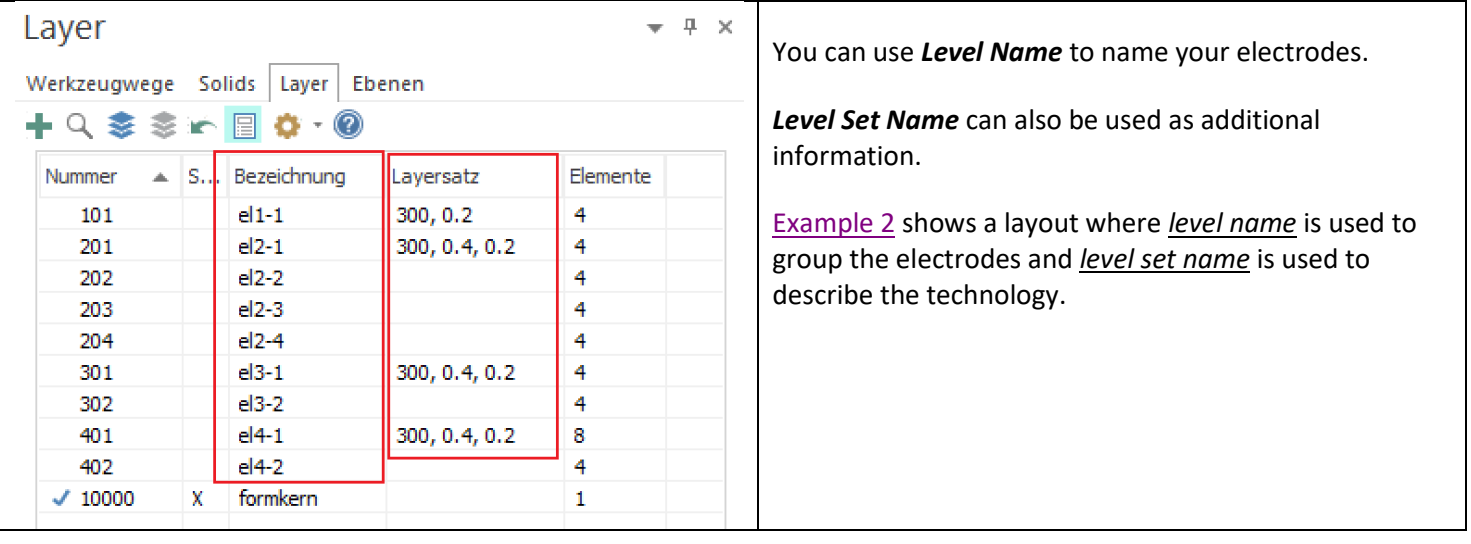

#### **HTML structure**

#### What information is output?

To illustrate, here is the HTML structure of a report from a single electrode:

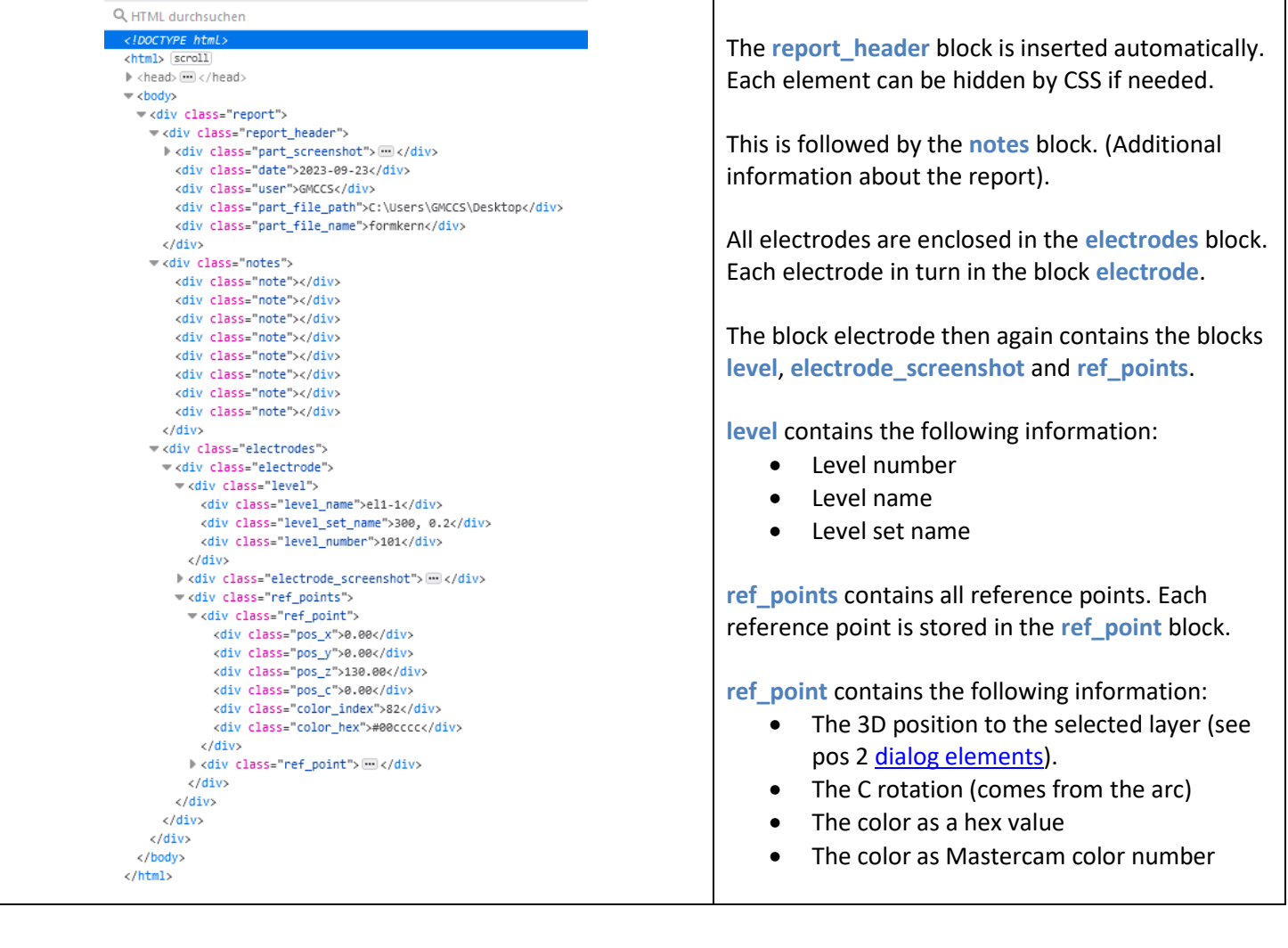

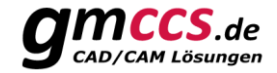

# <span id="page-2-0"></span>**Dialog elements**

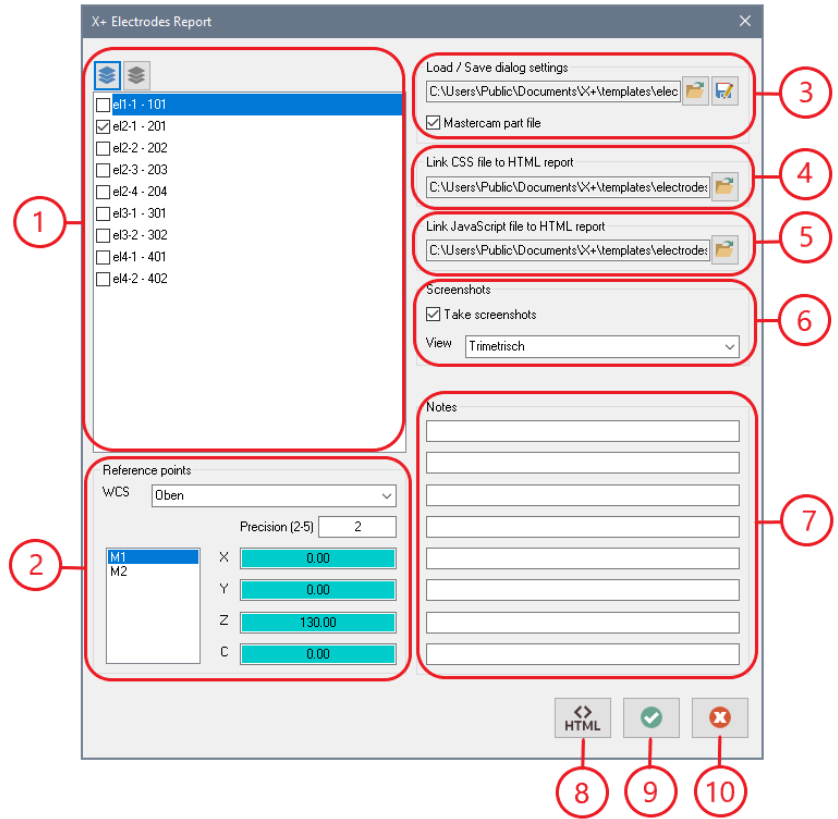

- 1. List of identified electrodes
- 2. Information about the selected electrode from the list (reference points)
- 3. Load & Save dialog settings (Templates)
- 4. CSS file that should be linked to the HTML report
- 5. JavaScript file to be assigned to the HTML report
- 6. Create screenshots (Yes/No) and from which view
- 7. Additional information/comments displayed in the report
- 8. Creates an HTML report from the selected electrodes
- 9. Applies the settings and closes the dialog
- 10. Cancel

# **Example 1**

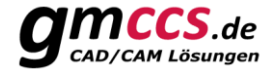

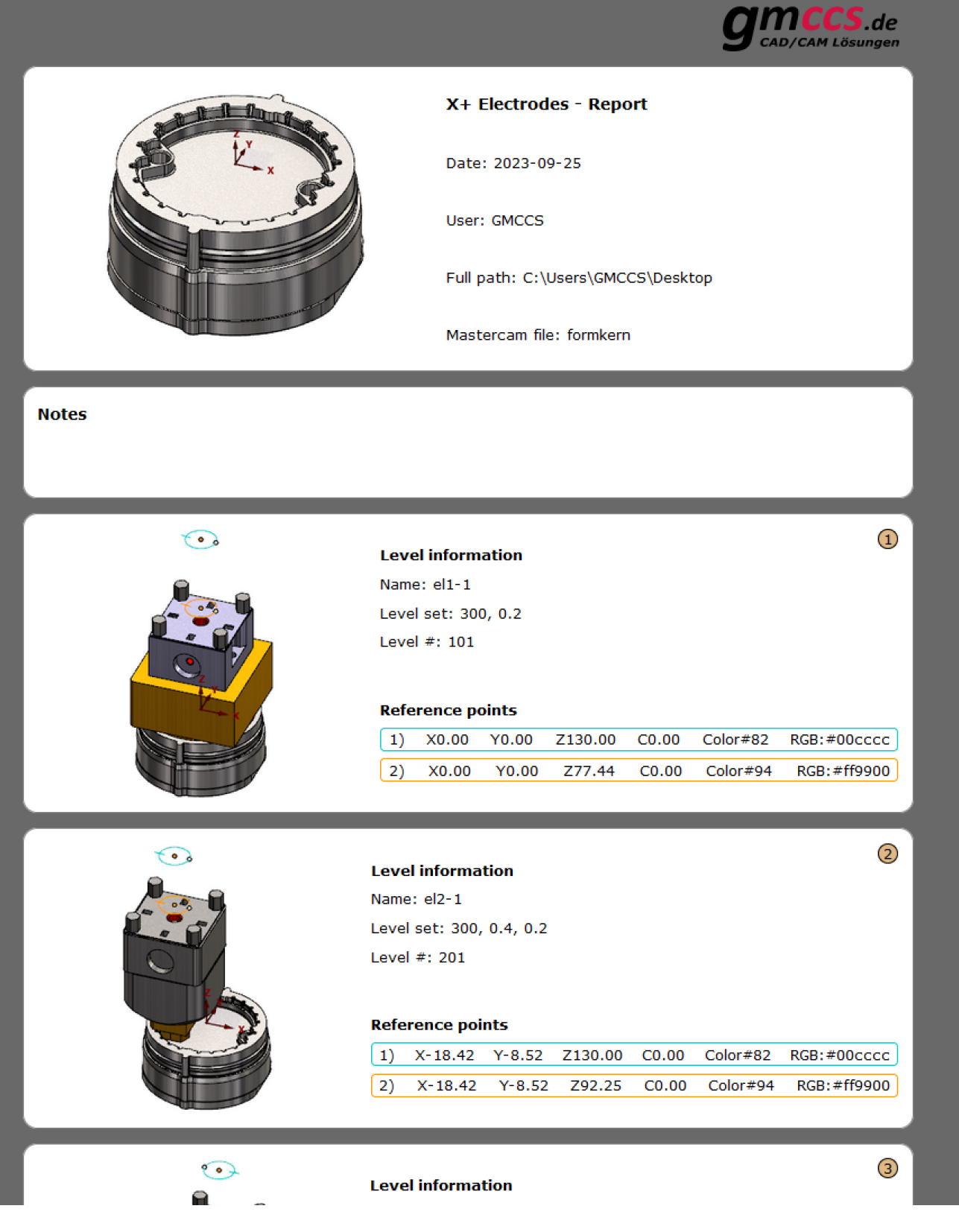

# <span id="page-4-0"></span>**Example 2**

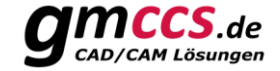

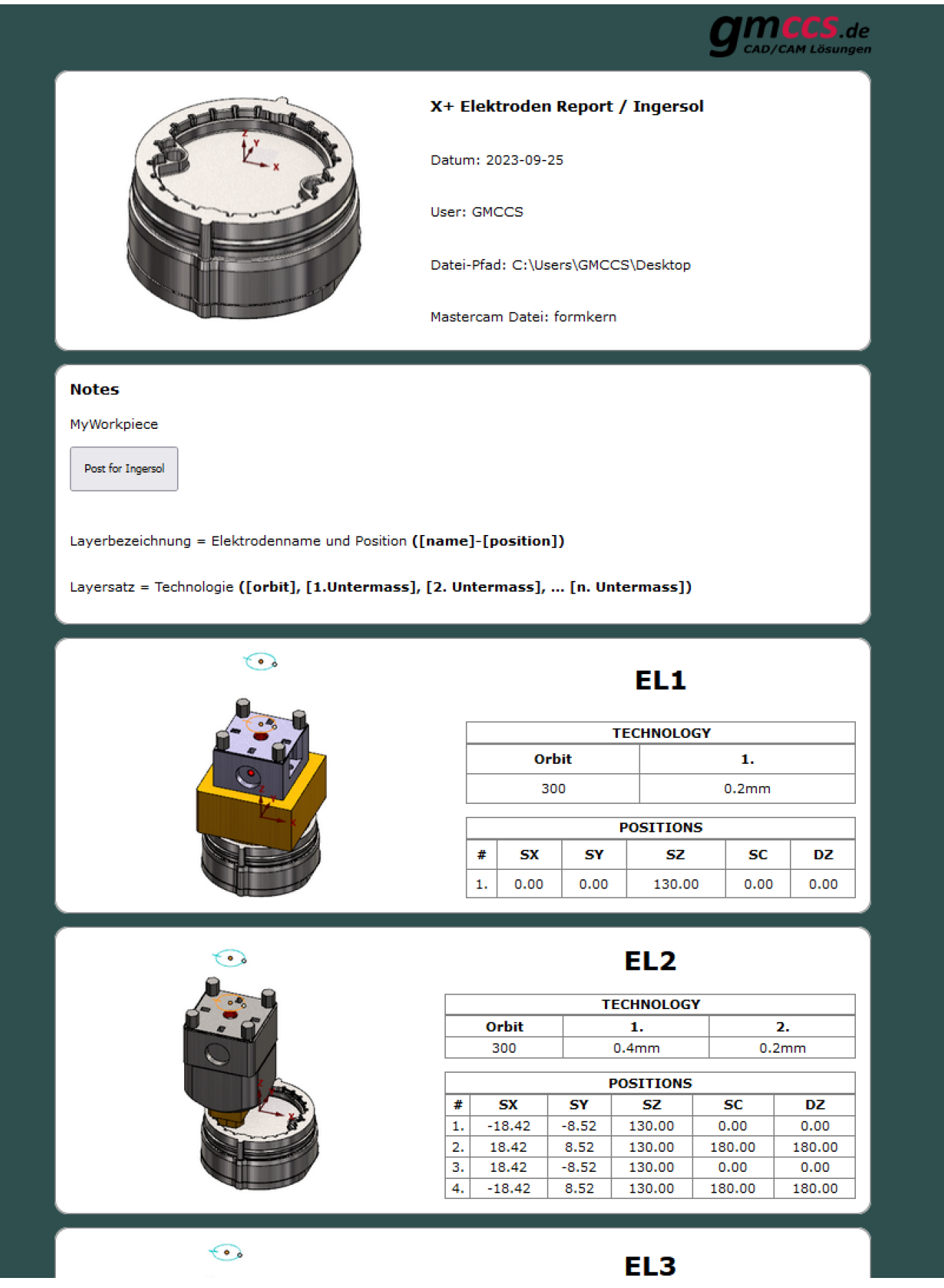

# **Example 3**

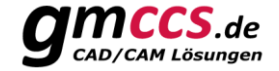

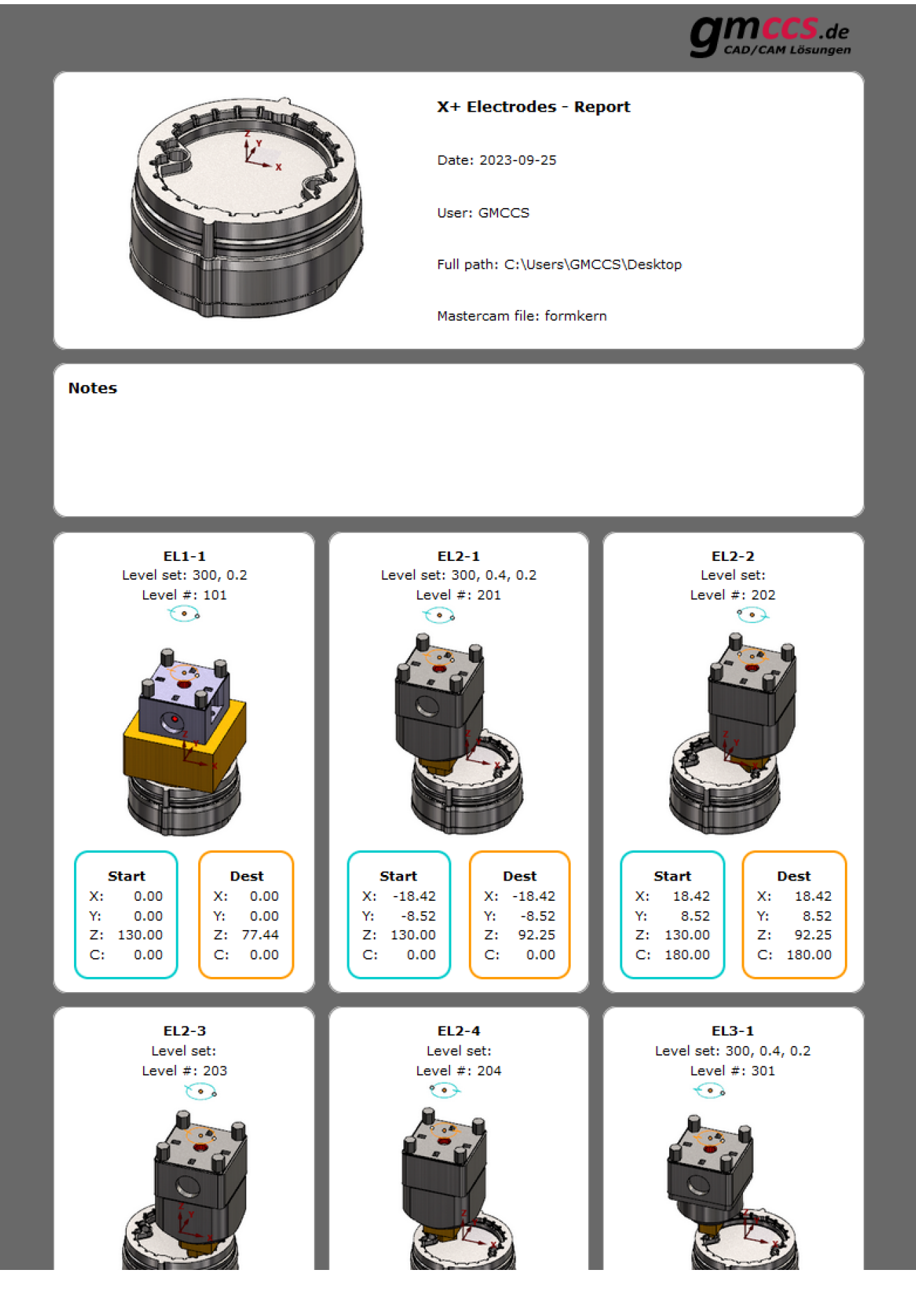